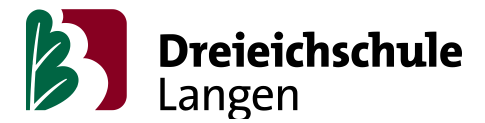

Sayın Dreieich Okulu velileri ve vasileri,

bugün sizi Dreieichschule'deki dijital altyapılar hakkında bilgilendirmeği amaçlıyoruz. Son birkaç hafta içinde sizinle okul arasında çeşitli şekillerde iletişim gerçekleşti. Bu iletişimi daha yararlı yapmak için çeşitli iletişim yollarını tek bir portal altında bir araya getirmek istiyoruz ki bu vesilyle sizi tüm olası çeşitli portallardan oturum açmaktan kurtarmak ve bu doğrultuda öğrencilerin birbiriyle ve bizimle doğrudan iletişim kurmalarının daha rahat va kullanışlı olmasını amaçlıyoruz.

Hessen Eyaleti bunun için "Lanis" ve "Moodle" platformlarını sağlıyor, ki bu platformlar ayrıca veri koruma yasası kapsamında güvenlidlirler. Her iki platform da sürekli istikrarlıdır, ancak aynı anda çok sayıda kişinin kullanıcı olma nedeniyle, bazen istikrarsızlıklar meydana gelebilir. Tüm başka ticari alternatiflerin kulanılmasının çeşitli yerlerden ve mercilerden onaylanması gerekir ki bu olanak şu anda bilinen nedenlerden dolayı zor gözüküyor.s

Lanis'i kullanırken üç önemli nokta var:

- giriş

- mesajlaşma işlevi

- ödevleri görebilmek ve yaplıan ödevleri gönderebilmek.

Size resimlerle bu portalların fonksiyonlarını tanıtmak ve alıştırmak istiyoruz. Bu resimler bir Apple tableten screenshot olarak alınmıştır. Apple cihazı kullanıp kullanmadığınızdan bağımsız olarak veya PC, tablet, akıllı telefon gibi Microsoft uygulamalarını kullanan birisi giriş yaptığında, ekrandaki şekiller biraz farklı görünebilir bunun için kendinizi biraz yönlendirmeniz gerekir. Ancak işlevler tüm aygıtlar için aynı kalır.

Öğrencilerin ödünç alabileceği sınırlı sayıda tabletimiz var. Eğer sizin çocuğunuz evde eğitim için dijital bir aygıta sahip değilse, bu adrese (fbl3@dreieichschule-langen.de) eposta gönderebilirsiniz veya okul sekreterliği aracılığıyla bizimle iletişime geçip okul tableti ödünç almak için randevu alabilirsiniz.

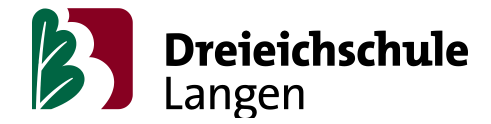

## **"Login" - Giriş**

Tüm öğrencilere (Projektwoche) Proje haftasına giriş yapabilmek için okul tarafından giriş bilgileri (Zugangsdaten) verilmiştir. Eğer bu (Zugangsdaten) giriş bilgisine artık sahip değilseniz, size bu giriş bilgilerini verecek olan sınıf öğretmenine (Klassenlehrer/in) veya eğitmenine (Tutor/in) ulaşmanız gerekir. Ki bu giriş bilgileri genelde (ad.soyadı) ve yeniden aktive edilmiş şifre (Passwort) olarak size tekrar verilecek. İlk kez giriş yaptığınızda, şifrenizi kendiniz değştirmeniz gerekmektedir ve bunun için e-posta (E-Mail) adresinizi girmelisiniz ki bununla ileride şifrenizi kendiniz tekrardan değiştirebilirsiniz.

Giriş yaptığınızda ilk olarak ana sayfaya ulaşacaksınız.Burada sizin için önemli olan üç uygulama (Apps) **"mein Unterricht"**, **"Nachrichten"** und **"Schulmoodle"** mevcuttur.

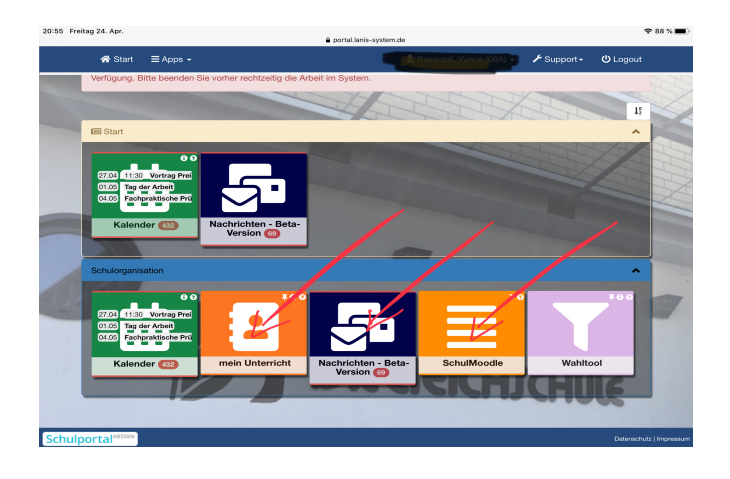

## **Nachrichtenfunktion (Mesajlaşma işlevi)**

Burada temelde kolayca siz veya çocuklarınız doğrudan öğretmenlere yazabilirsiniz.

Bu işlev ayrıca öğretmenler tarafından bireysel olarak veya grup olarak tüm sınıfla sohbet etmek için (Gruppenchat) kullanılabilir.

Siz yalnızca öğretmen adını "Empfänger" – olarak girmeniz gerekir.

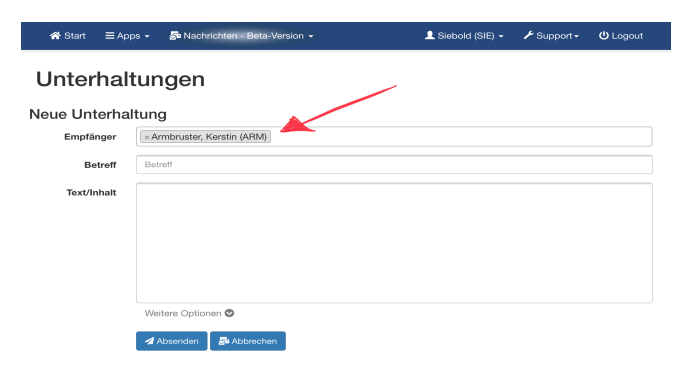

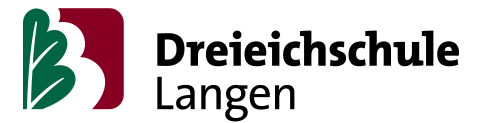

## **Ödevleri görüntüleme ve yapılan ödevleri geri gönderme**

"mein Unterricht – seçeneği altında ders klasörleri gizlidir. Bunu bir dijital sınıf kitabı olarak hayal edebilirsiniz.

Bu ders klasörlerine, öğretmenler ödevleri yükleme olanağına sahipler. Öğretmenler tarafından belirtildiği taktirde siz bunu ödev terminin başlamasindan önce göre bilirsıniz. Örneğin pazar günleri Pazartesi başlaması gerekan ödevleri görebilirsiniz. Ağer bu öğretmenler tarafından belirtilmemişse sadece belirtildiği günden itabaran geçerli olan ödevleri göre bilirsiniz.

Bunu bilmek önemlidir, çünkü o zaman yüklenen ödevleri "Heute" veya "Historie" seçeneği altında bulmak gerekir. "Hausaufgaben" seçeneği altinda ödevler bulunmaktadır. Sağdaki yeşil alanda, ödevler için ek materyallerin yüklenip yüklenmediğini görebilirsiniz.

Eğer öğrencilerin bir ödevi teslim etmeleri gerekiyorsa o zaman sağdaki turuncu düğmeyi tıkladığınızda, bir sayfa bulacaksınız ki buradan bilgileri "Datei" yükleyebilirsiniz "upload".

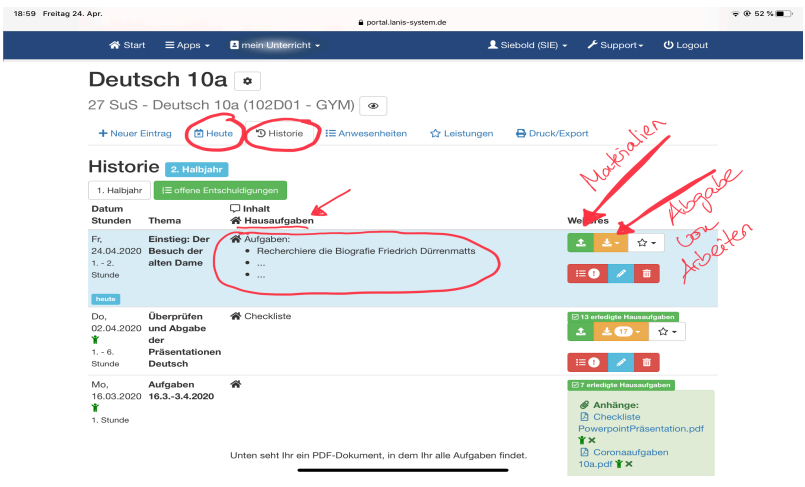

Öğretmen daha sonra doğrudan bu dosyaya yorum yapma olanağına sahiptir, ki bu olanak çalışma sürecini inanılmaz derecede kolaylaştırır. Gönderilecek belgeyi tekrar kontrol

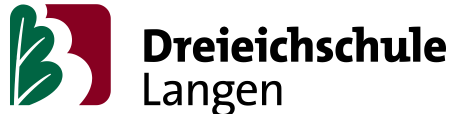

etmek ve ya değiştirmek isterseniz, elbette onu silebilir ve sonra tekrardan yenisini gönderebilirsiniz.

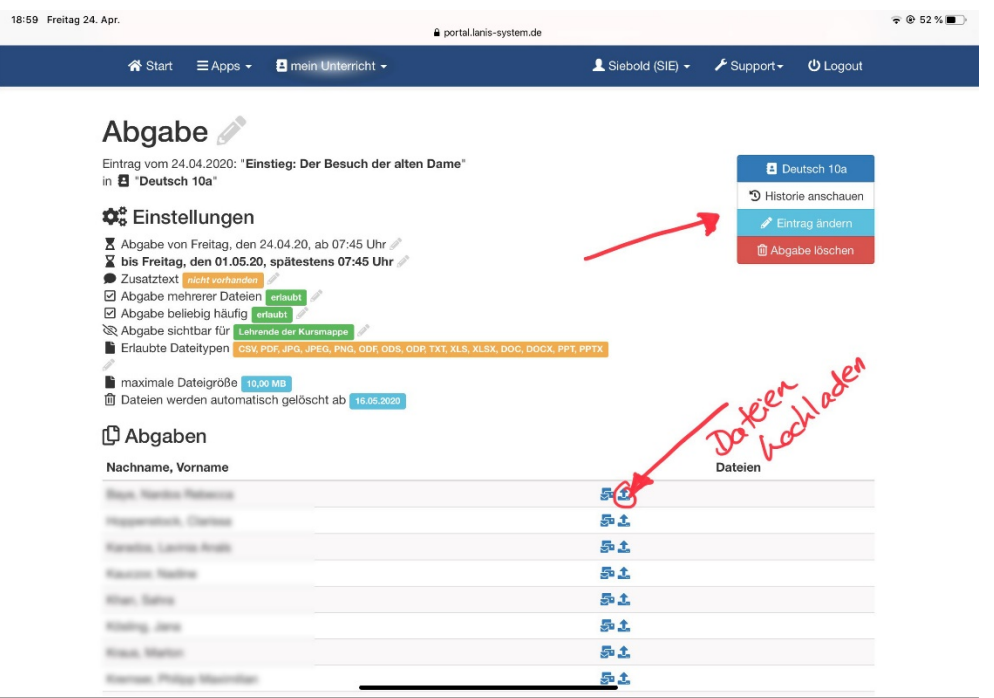

## **Moodle**

Moodle, dünya çapında bir öğrenme platformu ve kurs yönetimi için kullanılan dijital bir sistemdir. Okullar bu sistemi daha fazla materyal yükleyebilmek için kullanır ki bununla beraber öğrencilerin öğrenme aktivitelerini gözlemler ve ayrıca onlarla değişik forumlara katılımı gerçekleştirir.

Maalesef şu anda bunun için tekrardan kayıt (Anmelden) olmanız gerekli. Eğer siz "Schulmoodle" App ine giriş yaparsanız (resme 1 bakın), Hessische Bildungsserverde girişe

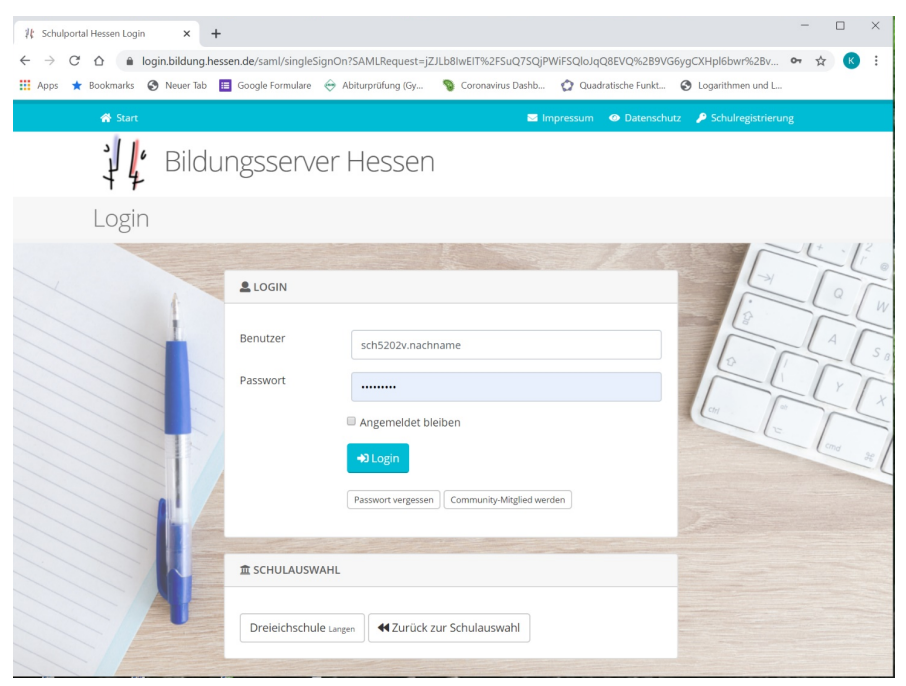

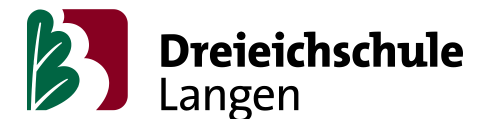

(Login) gelirsiniz ve ya girişe (Login) direkt altdaki Linkden ulaşabilirsiniz: [http://](http://mo5202.schule.hessen.de/) [mo5202.schule.hessen.de/.](http://mo5202.schule.hessen.de/)

İlk kez oturumu açtığınızda,örencinin kullanıcı adı "Benutzername"si: "sch5202" ve ardından adının ilk harfi nokta soyadının tüm harfleri olacak, mesela Hans Meyerin kullanıcı adı (Benutzername)si "**sch5202h.meyer"** dir.

Tüm öğrencilerin ilk şifrleri (Erstpasswort) onların doğum tarihleridir "ay.gün.yıl" olarak: "tt.mm.jjjj".

Özel karakterler ve özel harflerde zorluklar ortaya çıkabilir ki genellikle bunu giderm olanağı vardır, örneğın "ü" yerine "ue" veya "ß" yerine "ss" kullanılabilir. Eğer soyadınız bir kaç kelemeli olup ve kelemeler arasında boşluk varsa boşluk yerine alt çizgi (Unterstrich) "\_" yerleştirilir. Aynı soyadına bir kaç kişi sahipse bu durumda ilk adınızın ilk iki harfini ek olarak kullanın mesela Hans Meyer örneğinde "sch5202**ha**.meyer"'i deneyin. Eğer çocuğunuz bu ipuçlarıyla kayıt yapamıyorsa, Moodle kurs öğretmenine muracaat etmeniz gerekir o size yardımcı olacaktır.

Kullanıcı profiline e-posta adresinizi girin ki daha sonra ileride şifreyi (Passwort) kendiniz değiştirebilesiniz. Eğer çocuğunuz daha önceden zaten Moodle'a giriş yapmış ve bir eposta (E-Mail) belirtmemişse ve (Passwort) şifreyi de unutmuşsa sistem yöneticisi (Systemadministrator) tarafından şifreniz sıfırlanır ve yeni şifre alırsınız, lütfen bu sorunla karşılaştığınızda Moodle-Kurs öğretmeninize size yardımcı olması için muracaat edin.

Burada siz, meslektaşlar tarafından oluşturulmuş kursları konuya göre sıralanmış olarak bulacaksınız. Ayrıca alt kısımdaki tüm kurslar da bir liste halinde mevcuttur. Kurslar genellikle bir öğrenme grubu için ayarlanmıştır ancak çeşitli öğretmenler tarafından farklı guruplarda kullanılan kurslar da vardır.

Zaten önceden çocuğunuz öğretmenler tarafından kurslara kaydedilmiş olabilir, bunu "Meine Kurse" (Kurslarım) da görebilirsiniz. Bir kursa katılmak istiyorsanız, bu kursa tıklamanız ve muhtemelen öğretmenininiz tarafından size verilen bu kurs şifresini (Kurs-Passwort) girmeniz gerekir.

Moodle kursları belgelerin katılımını ve değişimini sağlar.

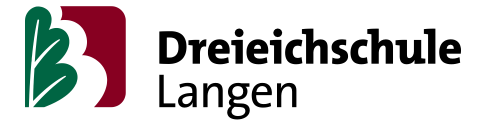

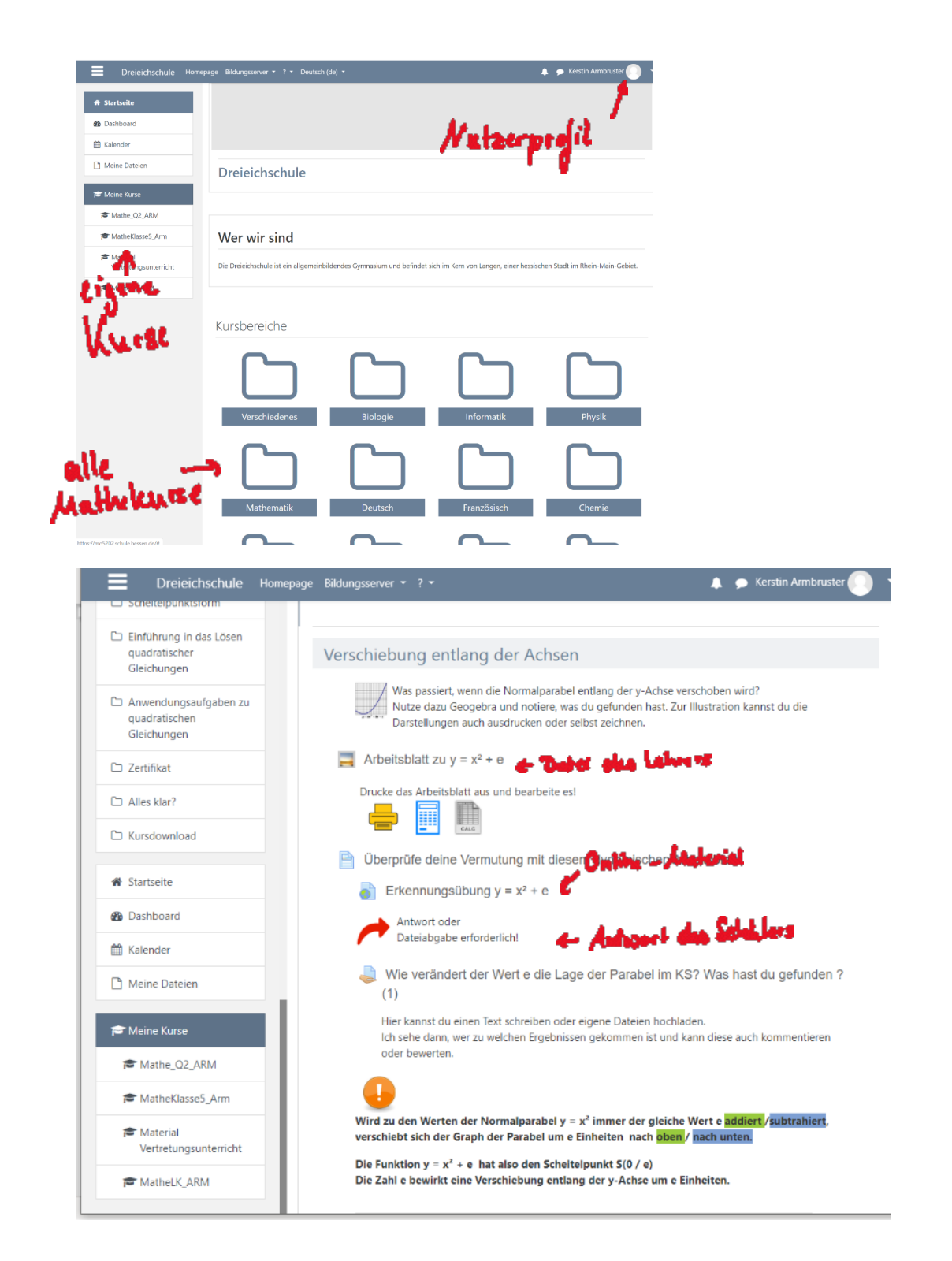

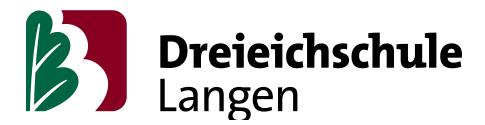

Bu karmaşık öğrenme platformunun (Lern-Plattform) avantajı budurki online materyalleri veya kendi testlerinizi birleştirebilirsiniz.

Zaten şu anki zamanlar herkes için zor, buna rağmen onu okulumuzun dijital altyapılarını güçlendirmek ve uygulamak için kullanmak istiyoruz. Bu doğrultuda herkesin "privat mailaccount" özel posta hesaplarını rahatlatmak ve mevcut zorluklarla başetmeği amaçılyor ayrıca açık bir yapıya sahip olmak ve öğrencilerimizin uzun vadeli dijital öğrenme başarısını desteklemeğe olanak sağlyoruz.

Elbette oluşan sorularınızı cevaplamaktan mutluluk duyarız.

Saygılarımızla

Kerstin Armbruster ve Gesine Siebold